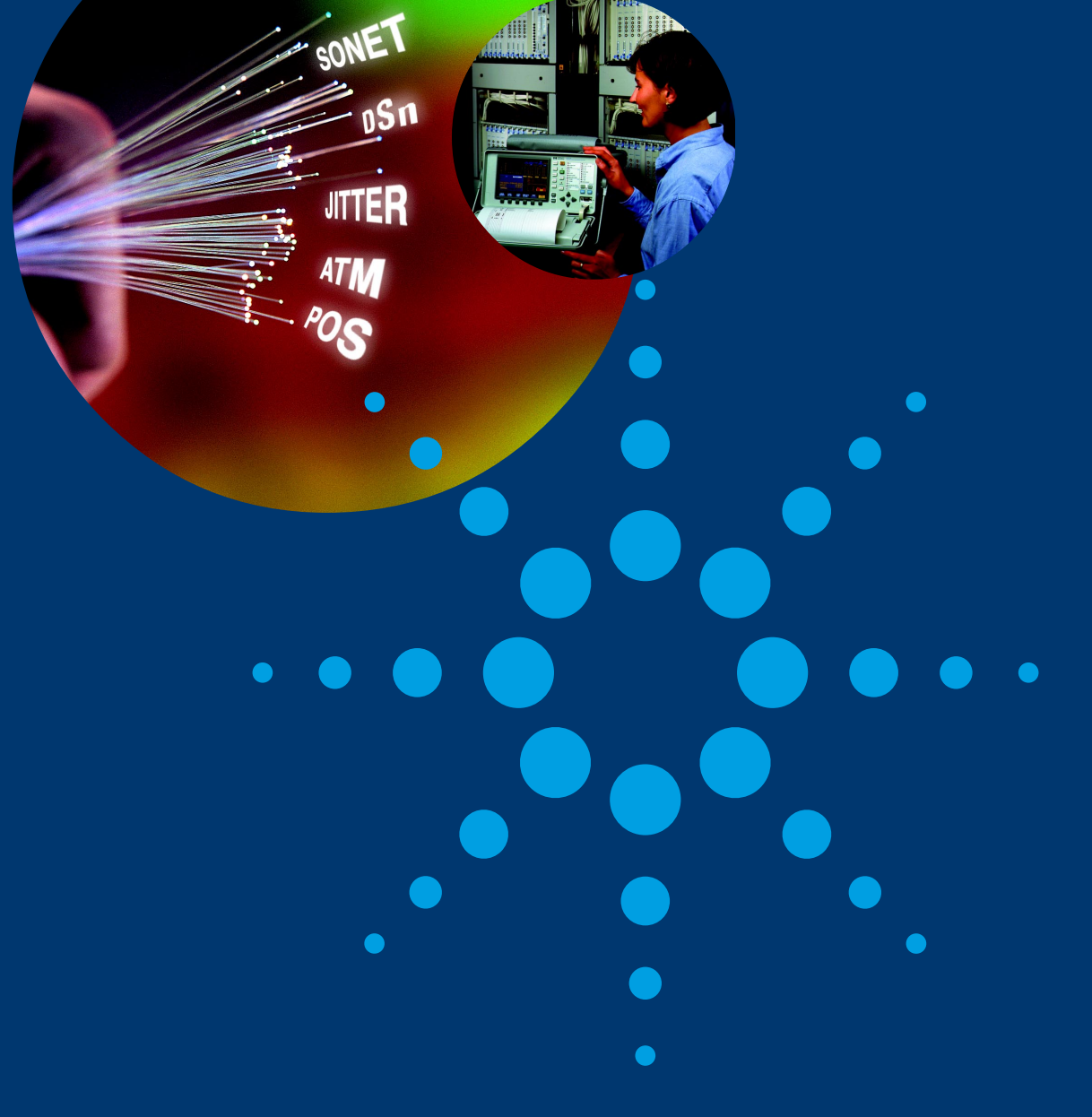

# **Quick Start Guide**

**OmniBER 719**

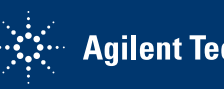

**Agilent Technologies** 

© Copyright Agilent Technologies 2000

All rights reserved. Reproduction, adaption, or translation without prior written permission is prohibited, except as allowed under the copyright laws.

Agilent Part No. 37719-90056

Printed in U.K. September 2000.

#### **Documentation Warranty**

The information contained in this document is subject to change without notice.

*Agilent Technologies makes no warranty of any kind with regard to this material, including, but not limited to, the implied warranties or merchantability and fitness for a particular purpose.*

Agilent Technologies shall not be liable for errors contained herein or for incidental or consequential damages in connection with the furnishing, performance, or use of this material.

#### **WARNING**

For details of safety, see Safety information at the front of the Verification manual.

Warning Symbols Used on the Product

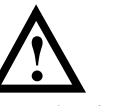

The product is marked with this symbol when the user should refer to the instruction manual in order to protect the apparatus against damage.

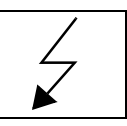

The product is marked with this symbol to indicate that hazardous voltages are present

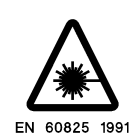

The product is marked with this symbol to indicate that a laser is fitted. The user should refer to the laser safety information in the Verification Manual.

Agilent Technologies UK Limited Telecommunications Networks Test Division South Queensferry West Lothian, Scotland EH30 9TG

Quick Start Guide

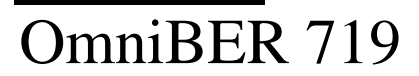

## **About This Book**

This Quick Start Guide demonstrates the basic operation of the OmniBER 719, by showing you how to select displays and use them to change the instrument settings, and includes the following sections:

- **•** Introducing the OmniBER Front Panel
- **•** Introducing Smart Test
- **•** Viewing Single or Multiple Windows
- **•** Changing Instrument Settings
- **•** Using the Pop-up Menu
- **•** Viewing Settings on an External Monitor
- **•** Status Alarms

**Contents**

### <span id="page-4-0"></span>**Contents**

 $\blacksquare$  :

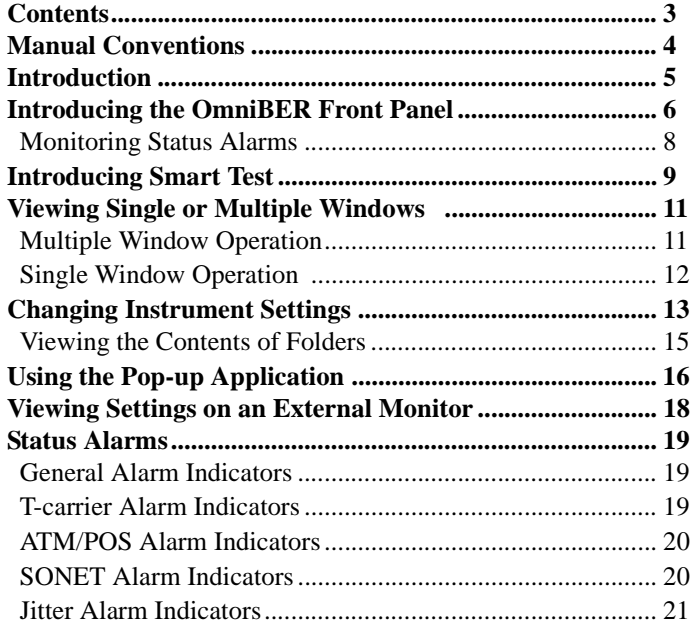

#### **Manual Conventions**

### <span id="page-5-0"></span>**Manual Conventions**

The conventions used in this manual to illustrate instrument keys and display information are as follows:

This is an example of a hardkey. Hardkeys (located to the right of the display) are used to give access to different sets of instrument settings, or select dedicated instrument functions. The key shown here displays the transmit settings. **TRANSMIT**

#### **PARALLEL**

This is an example of a softkey. Softkeys (located below the display) are used to select instrument settings. The values associated with softkeys change as you move the display cursor from one instrument setting to another.

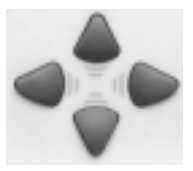

These are the cursor control keys. They are used to move the display cursor from one instrument setting to another.

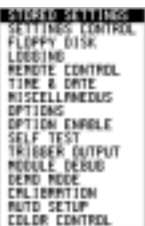

This is an example of a pop-up menu. Pop-up menus are an alternative way of selecting instrument settings (instead of using softkeys). To access a pop-up menu, highlight an instrument setting, then use the **SET** key to complete the selection.

 $+$ 

This symbol (when it appears next to settings on the display) indicates that there is a pop-up application associated with the instrument setting. To access a pop-up application, highlight the instrument setting which has this symbol, then use the **<u>SET</u>** key.

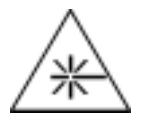

This symbol appears at the bottom right of the display when an optical transmit module is fitted to the instrument. The symbol's background changes from black to yellow when the optical output is switched on.

#### **Introduction**

### <span id="page-6-0"></span>**Introduction**

Agilent's OmniBER Communications Performance Analyzer provides all the test capability you need to fully verify the performance of today's high-capacity transmission systems and networks.

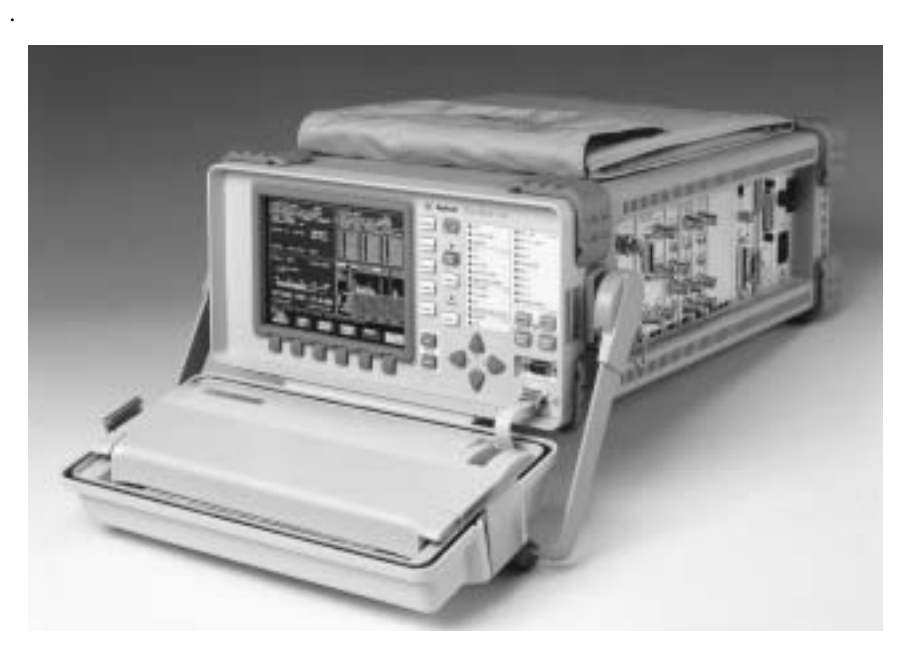

The main features of this instrument are:

- **•** Multi-rate BER and Jitter transmission testing from DS0 to OC-48.
- **•** Supports concatenated payloads to OC-48c.
- **•** T-carrier testing.
- **•** Direct measurement of protection switching time.
- **•** Powerful thru-mode testing for SONET ring turn-up.
- **•** Comprehensive SONET overhead testing.
- **•** Packet over SONET/SDH (POS) and ATM payloads up to 2.5 Gb/s.
- **•** Fast access to key measurement tasks using Smart Test.

### **Introducing the OmniBER Front Panel**

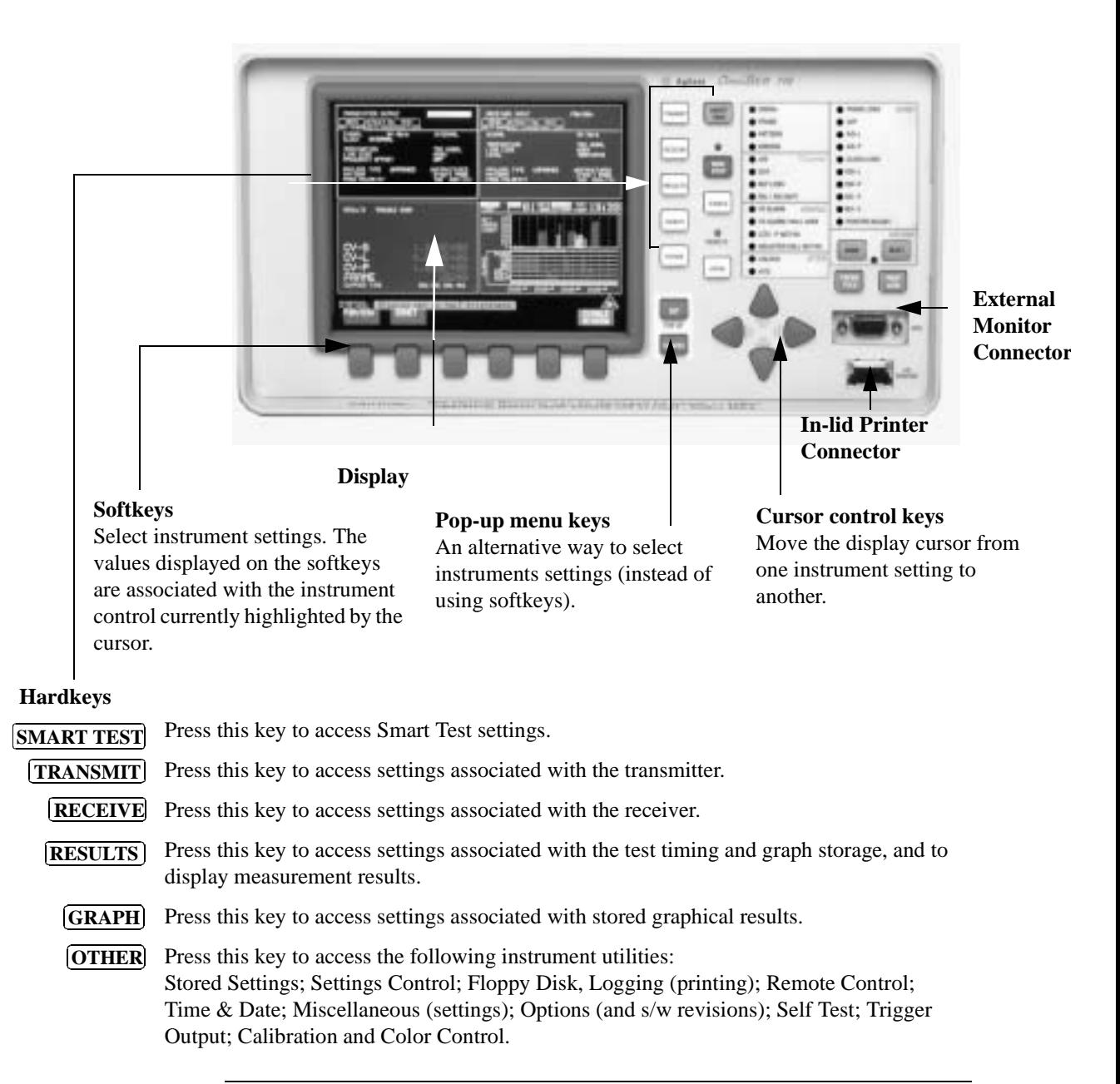

#### **Introducing the OmniBER Front Panel**

#### **LOCAL**

Press this key to return the instrument from Remote to Local control. The indicator above the key lights when the instrument is under Remote control.

#### **RUN/STOP**

Press this key to start a new test period or terminate the current test period. The indicator above the key lights when a test period is in progress.

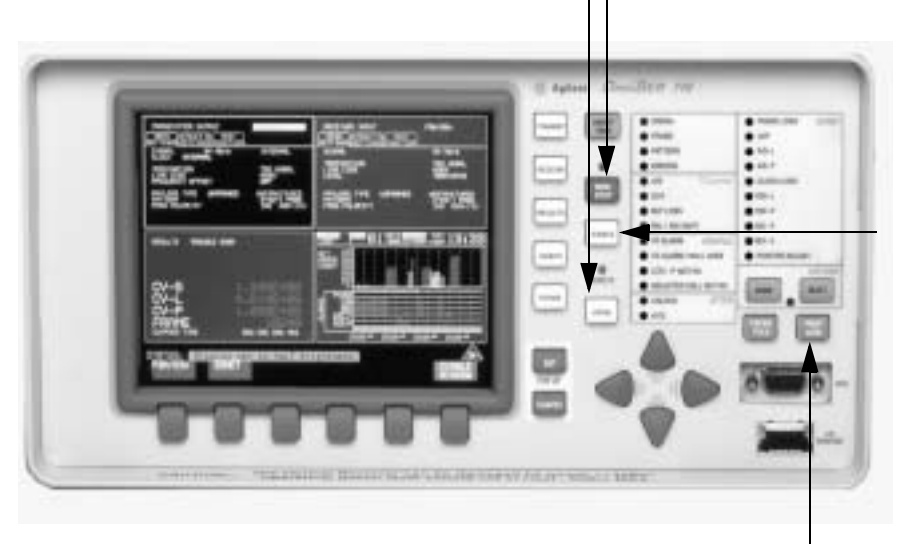

#### **SINGLE**

Press this key to add a single error to the transmitted signal. The type of error added is selected on the Error & Alarm display.

#### **PRINT NOW**

Press this key to immediately log selected results or screen dumps to the printer.

#### **PAPER FEED**

Press this key to advance the paper in the in-lid printer.

**CAUTION** Do not press **PAPER FEED** while loading a new roll of paper in the printer. Wait until the paper is fed through the printer mechanism. A paper jam could result which would disable the printer.

#### **Introducing the OmniBER Front Panel**

#### **Monitoring Status Alarms**

The LED indicators provide information about the current status of the instrument's receiver. If an alarm has occurred during the current test period, the HISTORY indicator lights.

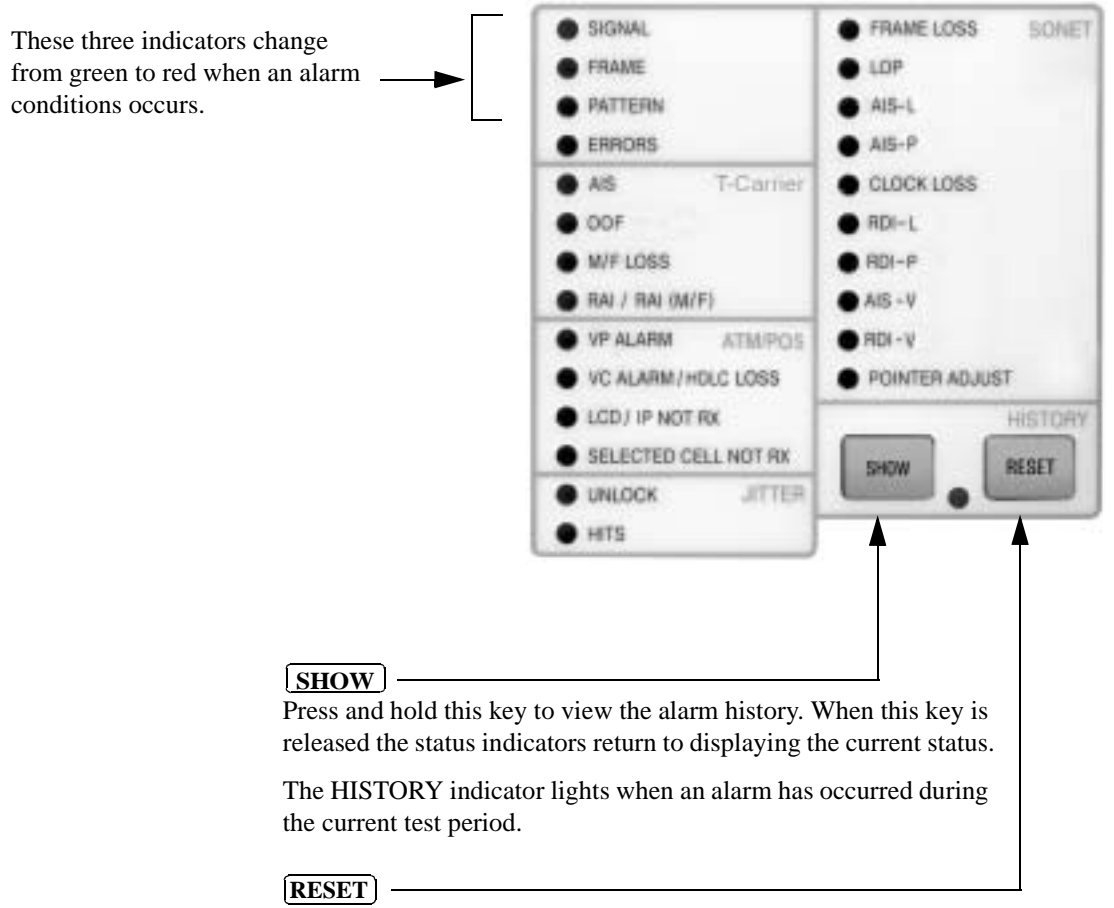

Press this key to reset the HISTORY store (all lit indicators extinguish). If an alarm condition is present during the reset, then the indicators associated with that alarm will remain lit after the reset. The resetting of the HISTORY store also occurs when you start a new test period.

**Introducing Smart Test**

### **Introducing Smart Test**

The Smart Test feature simplifies instrument operation by:

- **•** Allowing the instrument to auto-configure on the incoming signal (Smart Setup). It will attempt to identify signal structure, and detect mixed payload signal structures.
- **•** Allowing you to quickly access the most commonly used instrument features (Smart Tests):
	- Signal quality
	- Functional tests
	- ATM tests
	- POS tests
	- Jitter tests
	- Settings (stored, logging, Tx/Rx coupling and trigger output enable)

#### **To run Smart Setup:**

- **1** Ensure a valid signal is connected to one of the instrument's Receive ports.
- **2** Press **SMART TEST**.

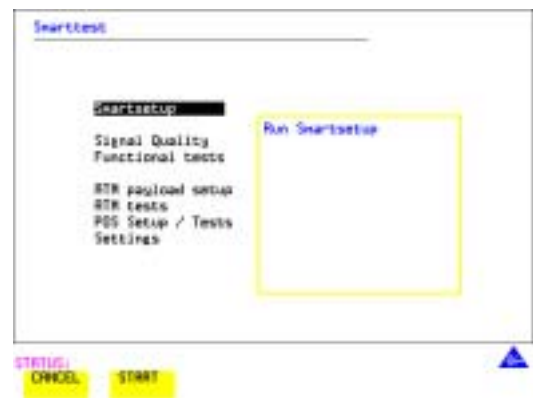

**3** With Smartsetup highlighted, press **START** to auto-discover information about the receive signal. Or press [CANCEL] to exit Smart Tests.

#### **Introducing Smart Test**

#### **To run a Smart Test (Signal Quality - Frequency Measurement):**

- **1** Ensure a valid signal is connected to one of the instrument's Receive ports.
- 2 Press **SMART TEST**.
- **3** Use the down cursor control keys to select Signal Quality.
- **4** Use the right cursor control keys to access the tests.
- **5** Use the up and down cursor control keys to select Frequency Measurement.

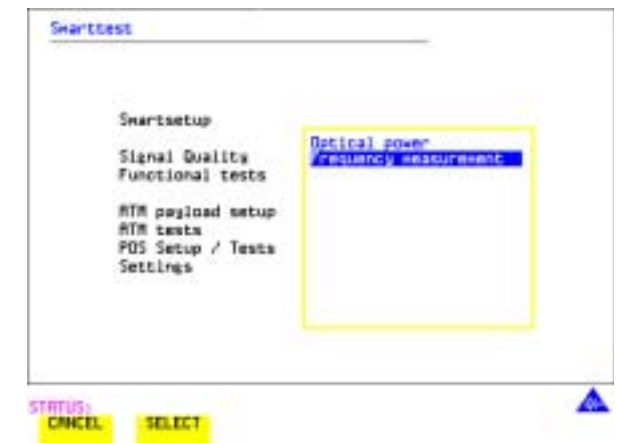

**6** Press **SELECT** to display the frequency screen. Or press [CANCEL] to exit Smart Tests.

### **Viewing Single or Multiple Windows**

The instrument display can operate in either single or multiple window mode. The softkey at the bottom right of the display allows you to switch between modes.

### **Multiple Window Operation**

In this mode, four windows of instrument settings appear simultaneously on the display. The active window has a black background, the others have a blue background. The active window in the figure below is the TRANSMITTER OUTPUT.

To make another window active, press either **RECEIVE**, **RESULTS** ), **[GRAPH**] or . Note that the OTHER and GRAPH windows appear at the same location **OTHER** (they cannot be displayed simultaneously).

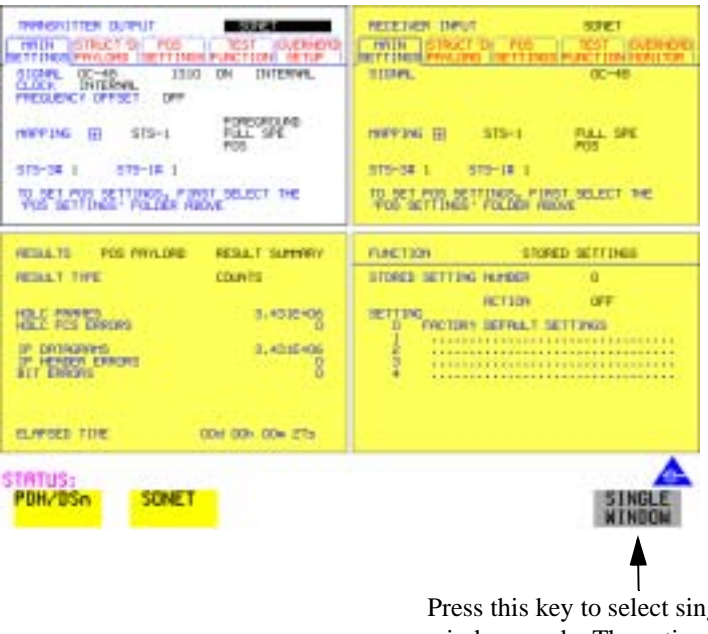

Press this key to select single window mode. The active window is then displayed (in this example TRANSMITTER OUTPUT would be displayed).

#### **Viewing Single or Multiple Windows**

### **Single Window Operation**

In this mode, only one window of instrument settings will appear on the display. The TRANSMITTER OUTPUT is shown in the figure below.

To select another window, press either **RECEIVE**, **RESULTS**, **GRAPH** or . **OTHER**

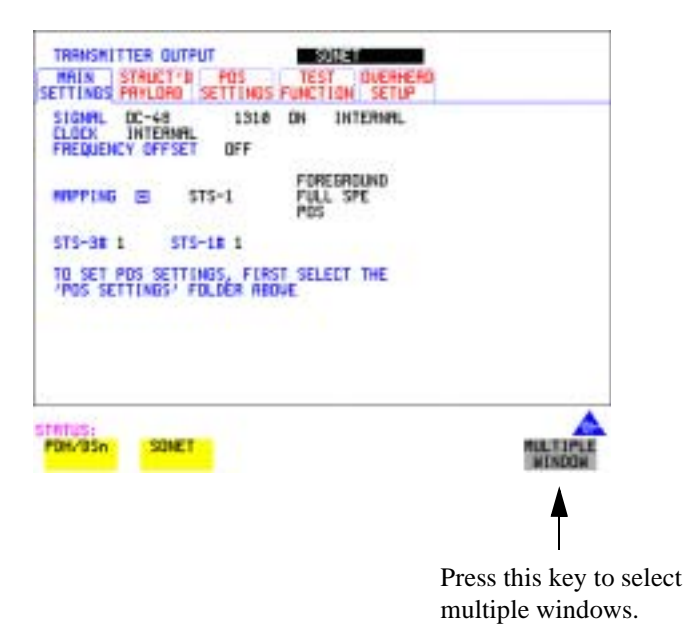

### **Changing Instrument Settings**

Instrument settings that can be changed are displayed using white text (the cursor marks the currently selected setting field).

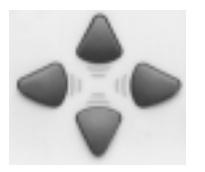

#### **To change instrument settings:**

- **1** Use the cursor control keys to move from one instrument setting to another. When you select a setting, the associated values are displayed on the softkey labels located at the bottom of the display.
- **2** Press the appropriate softkey to make your selection. When a setting has more than five values, press **MORE** to access the other values.

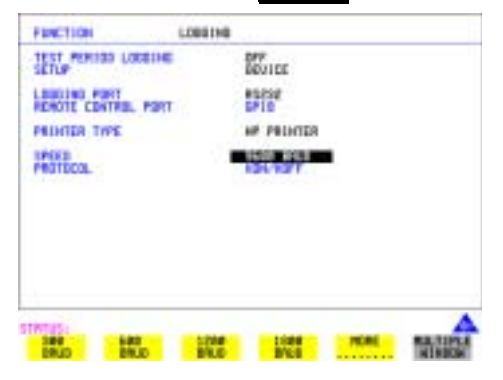

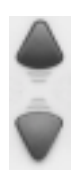

Alternatively, you can use the instrument's pop-up menu feature to make your selection. With the cursor on the required setting field, press **SET** to display a pop-up menu containing the associated values. Use the up or down cursor control keys to make your selection, then press  $\boxed{\text{SET}}$ .

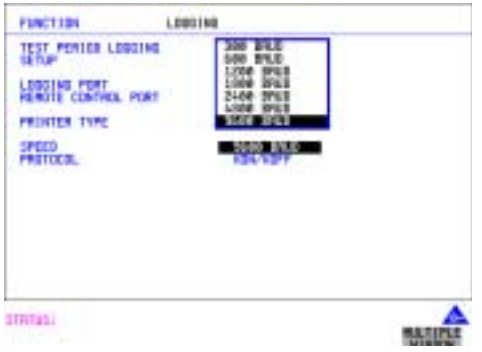

Or press [CANCEL] to retain the current settings.

#### **Changing Instrument Settings**

In some cases when you press  $\left[ \underline{\mathbf{SET}} \right]$ , instead of a pop-up menu you get a pop-up alphanumeric keypad. Examples of settings associated with the keypad are: selecting user defined Path Trace messages (in the Overhead Setup screen of the **Transmitter Output** window)*,* or assigning a name to a stored configuration (in the Stored Settings screen of the **Other** *window)*.

**To access the pop-up keypad (to assign a name to stored a configuration):**

**1** Press **OTHER**.

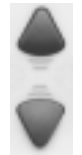

- 2 Press STORED SETTINGS.
- **3** Use the up or down cursor control keys to place the cursor on the store location to be assigned a name.
- **4** Press **SET**.

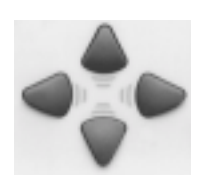

**5** Use the cursor control keys to select the character you want from the keypad, then press **[SET**].

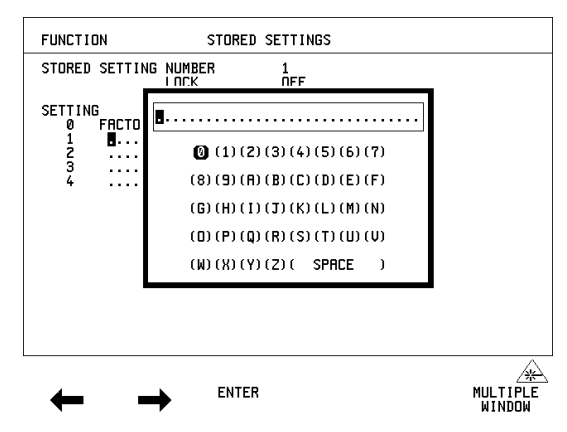

**6** Repeat the previous step till you complete the name.

If you need to change any of the characters in the name, use the left and right softkeys to select the appropriate character, then repeat the previous step to select the character you want from the keypad.

**Press BNTER** to apply the name to the stored setting.

#### **Changing Instrument Settings**

#### **Viewing the Contents of Folders**

The instrument settings in the *Transmitter Output, Receiver Input, Results* windows are contained in folders. The figure below shows the folders in the *Transmitter Output* window.

#### **To view the contents of the Test Function folder:**

1 Press TRANSMIT.

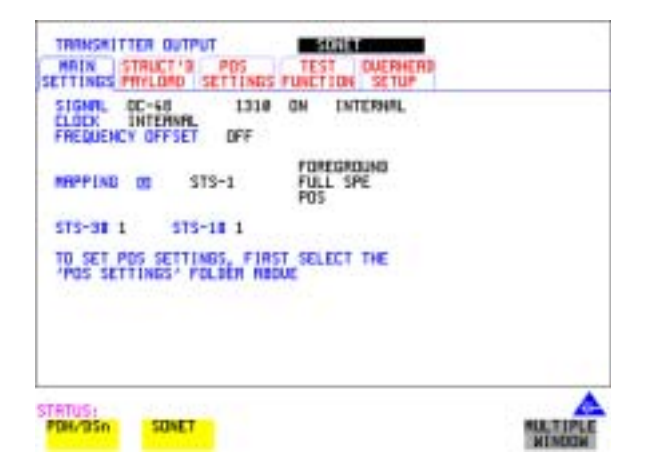

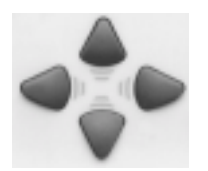

**2** Use the down or up cursor control keys to place the cursor on the currently selected folder name. Now use the left or right cursor control keys to select the Test Function folder.

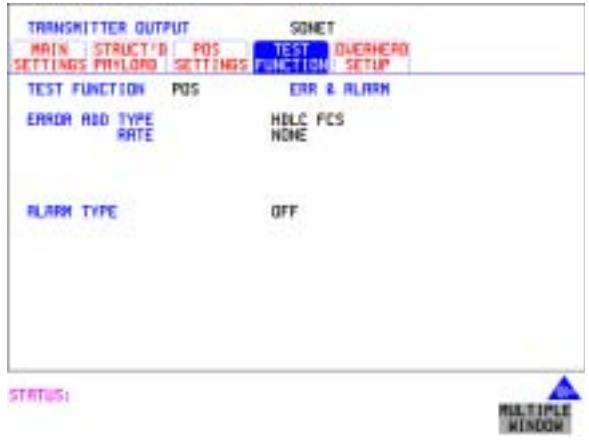

### **Using the Pop-up Application**

This symbol indicates that there is a pop-up application associated with the instrument setting.

A pop-up application is used to simplify setting up of complex instrument configurations. In a pop-up application, instrument settings are presented to you as a pictorial or graphic "map" display.

**NOTE** The modules and options fitted to your instrument determine the pop-up application that will be available to you.

#### **To set up the SONET Payload Mapping (using the pop-up application):**

1 Press  $\boxed{\textbf{TRANSMIT}}$ .

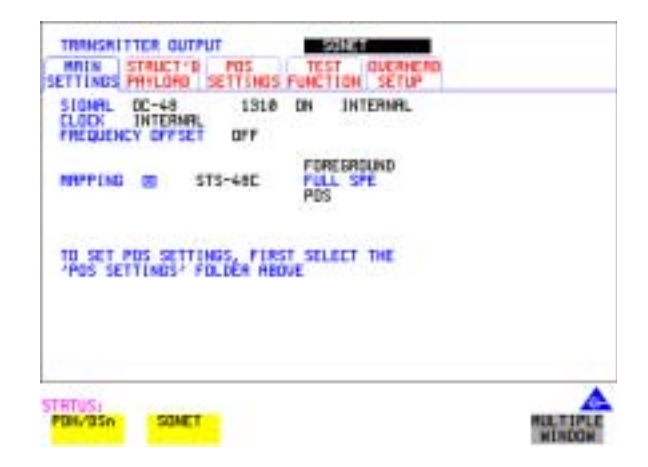

#### **Using the Pop-up Application**

**2** Use the cursor control keys to select the Main Settings folder, then the MAPPING settings.

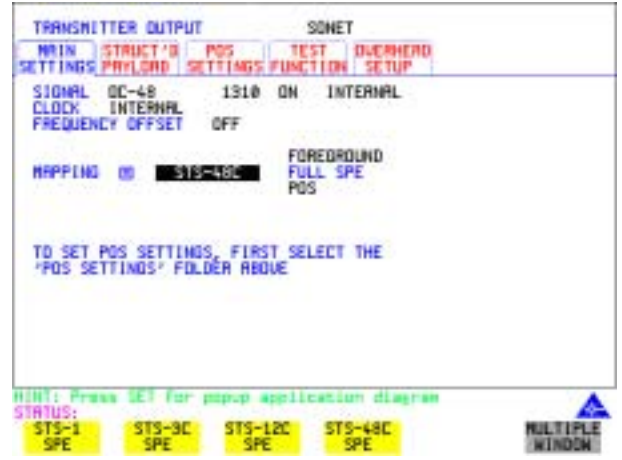

**3** Press (**SET**) to display the payload map.

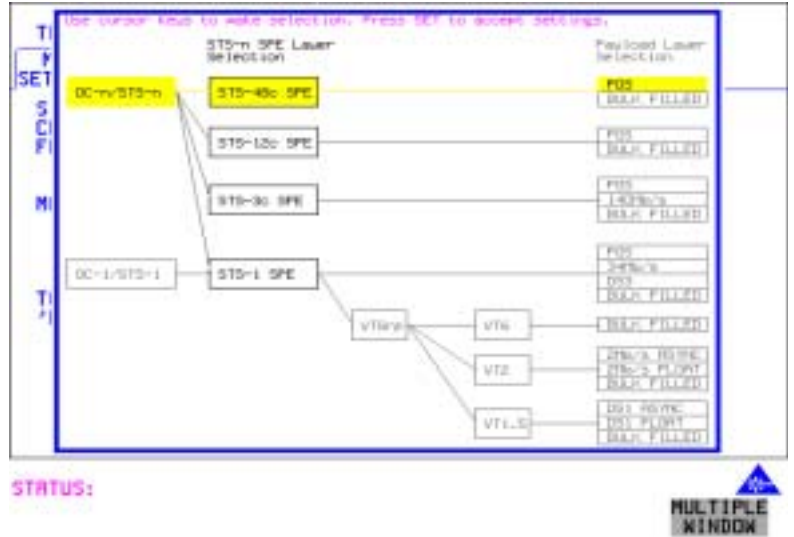

 **To change between SPE-layer selections and the Payload- layer selections:**

**4** Use the left and right cursor control keys.

#### **Viewing Settings on an External Monitor**

#### **To select the mapping you want:**

**5** Use the up and down cursor control keys.

#### **To select the new settings:**

**6** Press **SET**. or

Press [CANCEL] to exit the pop-up application without making the change.

### **Viewing Settings on an External Monitor**

For easier viewing, the instrument settings may be viewed on an external standard VGA monitor or projector.

#### **To view instrument settings on an external monitor:**

- **1** Connect the external monitor to the instrument's front panel VGA connector.
- **2** Switch-on the external monitor.
- **3** The instrument settings will now appear on the external monitor.

### **Status Alarms**

### **General Alarm Indicators**

The SIGNAL, FRAME, and PATTERN indicators are green if the signal is good, and red during an alarm condition.

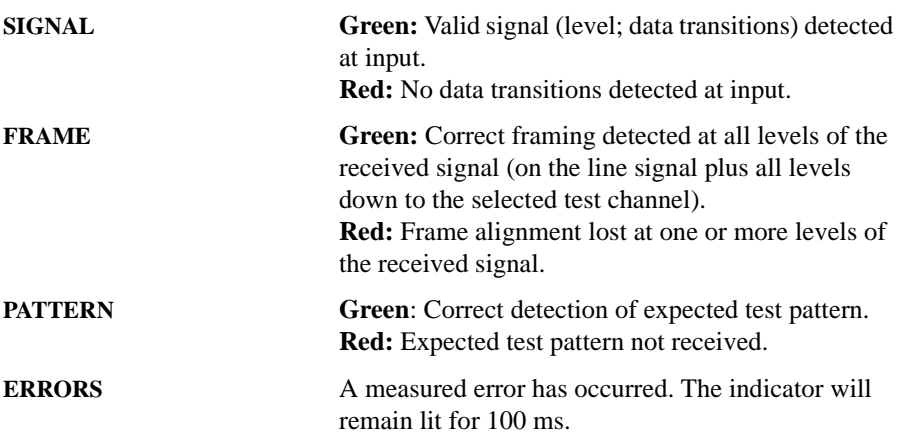

### **T-carrier Alarm Indicators**

This group of red LED's is active when a DSn (or En) signal is received (either as a line signal or as mapped SONET payload).

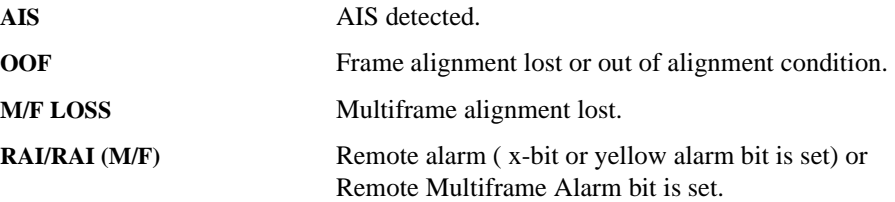

### **ATM/POS Alarm Indicators**

This group of red LED's is active when an ATM or POS signal is received.

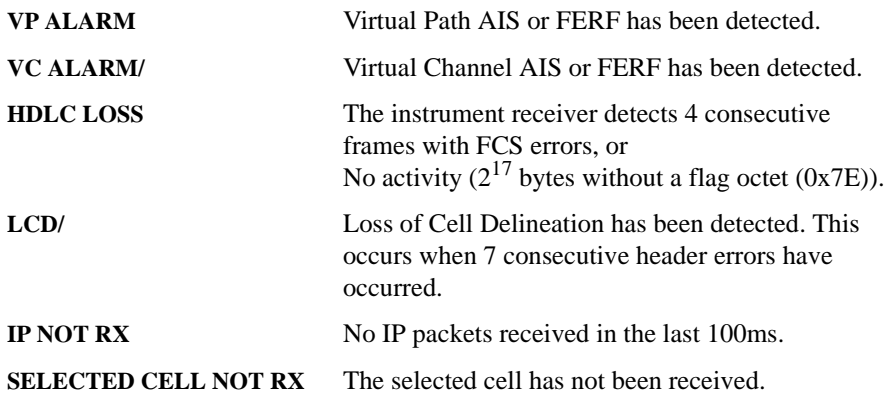

### **SONET Alarm Indicators**

This group of red LED's is active when a SONET signal is received.

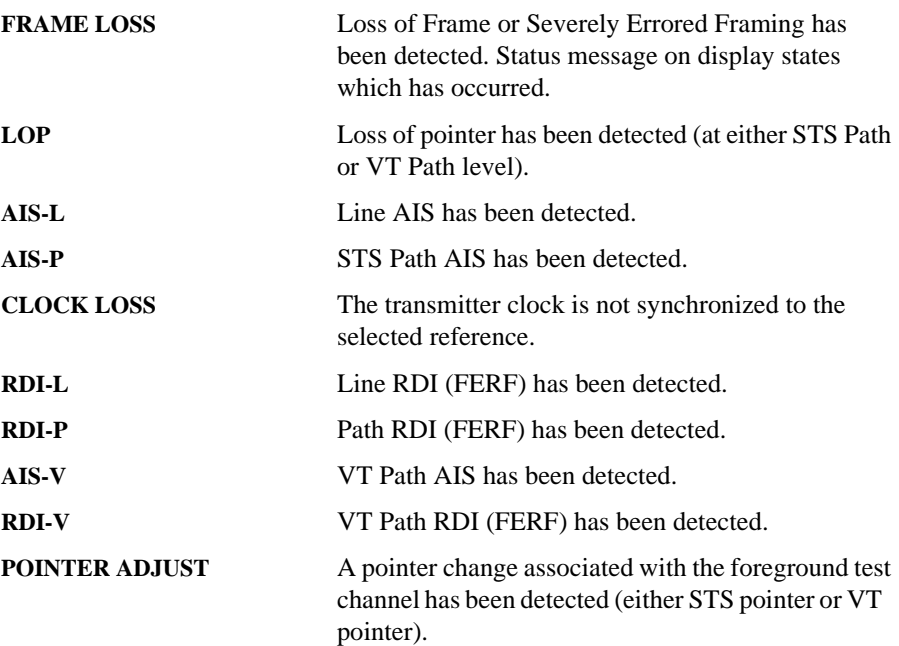

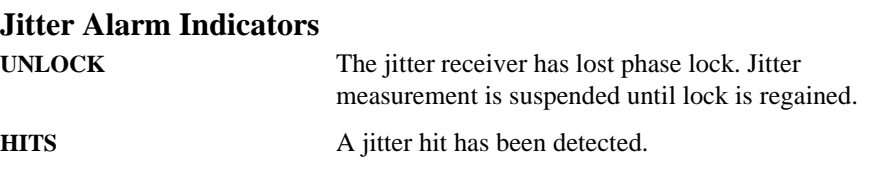

### **Index**

#### **A**

AIS alarm indicator, 19 AIS-L Alarm Indicator, 20 AIS-P Alarm Indicator, 20 AIS-V Alarm Indicator, 20 Alarm Indicator AIS, 19 AIS-V, 20 Clock loss, 20 Errors, 19 LOF/SEF, 20 LOP-V, 20 M/Frame loss, 19 OOF, 19 Pattern, 19 Pointer adjust, 20 RDI-L, 20 RDI-P, 20 RDI-V, 20 Remote Alarm, 19 Signal, 19 Alarm Indicators General, 19 SONET, 20 T-carrier Alarm Indicators, 19 Alarms Reset key, 8

#### **C**

Cancel key, 13 changing instrument settings, 13 Clock Loss Alarm Indicator, 20 connector (for in-lid printer), 6 Cursor Introduction to, 13 Moving, 13, 14, 15, 17 Cursor control keys, 6 cursor control keys, 13

#### **D**

Display mode (single or multiple windows), 11

#### **E**

Errors, 19 Errors Alarm Indicator, 19 external monitor (viewing settings), 18 external monitor connector, 6

#### **F**

Folder Selecting, 13 Folders, 15 Frame, 19 Frame Alignment Loss Alarm Indicator, 19 Functional Tests (Smart Test), 9

#### **G**

Graph key, 6 Graphic displays as a selection aid, 16

#### **H**

Hardkeys, 6 History alarms key (show), 8 History reset key, 8

#### **I**

Indicators Front Panel, 19 Inlid printer connector, 6

#### **J**

Jitter Alarm Indicators, 20 Jitter Hits Alarm, 21 Jitter Tests (Smart Test), 9 Jitter Unlock alarm, 21

**K** Keys Show History, 8

#### **L**

LCD Alarm, 20 Local key, 7 LOF alarm indicator, 20 Loss Of Pointer Alarm Indicator, 20

#### **M**

M/Fame Loss Alarm Indicator, 19 Monitor connector, 6 multiple windows operation, 11

#### **O**

Other key, 6

#### **P**

Paper Feed key, 7 Pattern, 19 Pattern Alarm Indicator, 19 Pictorial displays as a selection aid, 16 Pointer Adjust Indicator, 20 Pop-up keypad, 14 Pop-up Menu, 16 Pop-up menu keys, 6 Print Now key, 7

#### **R**

RDI-L Alarm Indicator, 20 RDI-P Alarm Indicator, 20 RDI-V Alarm Indicator, 20 Receive key, 6 Remote Alarm Indicator, 19 Results key, 6 Run/Stop key, 7

#### **S**

SEF alarm Indicator, 20 SELECTED CELL NOT RX, 20 settings (changing), 13 Settings (Smart Test), 9 Show (history) Alarms key, 8 Show History key, 8 Signal, 10 Signal Quality (Smart Test), 9, 10 Single key, 7 Single window operation, 12 single window operation, 11 Smart Setup, 9 Smart Test, 6, 9 softkeys, 6 SONET Alarm Indicators, 20 SONET Alarms AIS-L, 20 AIS-P, 20 AIS-V, 20 Clock Loss, 20 Loss Of Pointer, 20 Pointer Adjust, 20 RDI-L, 20 RDI-P, 20 RDI-V, 20 SONET payload mapping with pictorial display, 16

Status Alarms, 19 Status Indicators, 8

#### **T**

T-carrier Alarms AIS, 19 M/Frame Loss, 19 Remote Alarm, 19 T-carrier AlarmsOOF, 19 Transmit key, 6

#### **V**

VC Alarm, 20 VGA external monitor connector, 6 viewing settings (external monitor), 18 VP Alarm, 20

#### **Sales and Service Offices**

An up-to-date list of Agilent Offices is available through the Agilent Technologies Website at URL: http://www.agilent.com.

#### **In This Book**

This guide demonstrates the basic operation of the instrumment. It tells you how to select the displays that you want and how to use them to modify the instrument functions. This guide also tells you about the front panel key functions, the indicators and the connectors.

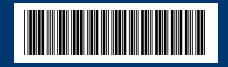

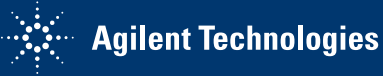